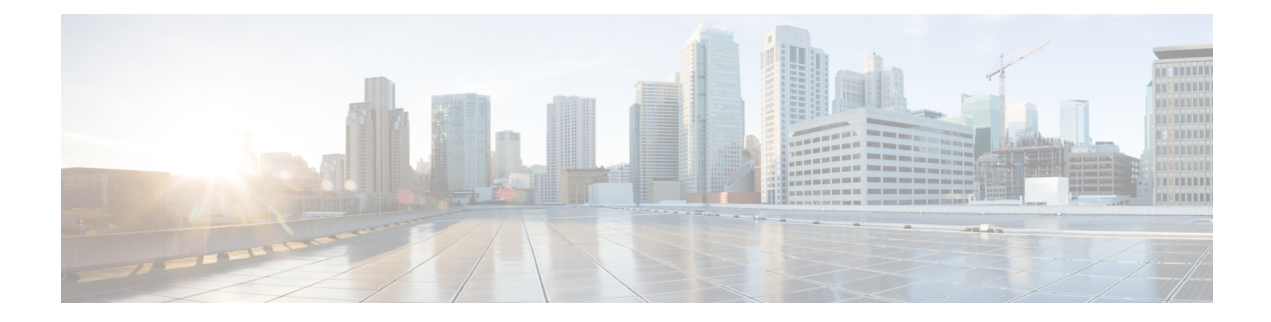

# **Network Plug and Play**

本章包含以下各节:

- 关于 Network Plug and Play, 第1页
- 网络要求, 第2页
- 配置 Network Plug and Play 服务, 第5页
- 监控 Network Plug and Play, 第12页

# 关于 **Network Plug and Play**

**Network Plug and Play** 是一种与支持 Network Plug and Play 的设备配合使用的服务,不仅可以集中 管理固件和配置,还可零接触部署新的网络设备。设备可以使用 Network Plug and Play 协议直接部 署,或者在与 Dashboard 关联的探测器发现时的情况下间接部署。

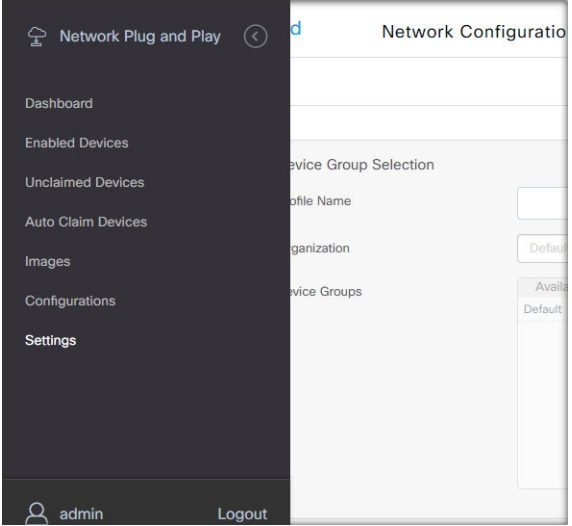

安装后,支持 Network Plug and Play 的设备将通过手动配置、DHCP、DNS 或 Plug and Play Connect 服务其中之一来识别 Network Plug and Play 服务器。以下部分将提供有关Cisco Business Dashboard中 的 Network Plug and Play 服务配置的更多详细信息。

## 网络要求

Network Plug and Play 设备会通过以下其中一种方法自动查找 Network Plug and Play 服务器的地址。 它会依次尝试每种方法,直至找到地址或所有方法都失败。采用的方法依次为:

- 手动配置 可通过管理界面对支持 Network Plug and Play 的设备手动配置服务器地址
- **DHCP** 可在"供应商特定信息"选项中向设备提供服务器地址
- **DNS** 如未提供 DHCP 供应商特定信息选项,则设备将使用众所周知的主机名对服务器执行 DNS 查找
- **Plug and Play Connect** 服务 如果其他方法都不成功,设备将尝试连接 Plug and Play Connect 服 务。然后,该服务会将设备重定向到您的服务器。

设备识别服务器后,便会连接服务器,并且按照服务器的指定更新固件和配置。

#### 证书要求

与 Network Plug and Play 服务器建立连接时, 客户端会执行检查以确保服务器提供的证书有效且可 以信任。要使证书可接受并继续执行连接,证书必须满足以下条件:

- · 证书必须由受信任的证书颁发机构 (CA) 签名, 或者证书本身必须受客户端信任。从向 DHCP 获知的 TrustpoolBundleURL 下载的证书或从 Plug and Play Connect 服务下载的证书受客户端信 任
- 如果服务器身份是使用手动配置、DHCP 或 Plug and Play Connect 发现的并且是 IP 地址, 则通 用名称字段或使用者备用名称字段必须包含该 IP 地址
- 如果服务器身份是使用手动配置、DHCP 或 Plug and Play Connect 发现的并且是主机名, 则通用 名称字段或使用者备用名称字段必须包含该主机名
- 如果服务器身份是使用DNS发现功能发现的,则通用名称字段或使用者备用名称字段必须包含 与已知主机名 pnpserver.<本地域> 对应的 IP 地址。

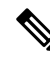

注释 某些较旧的 Network Plug and Play 客户端实施不验证证书中是否存在服务器身份。

## 使用 **DHCP** 设置发现

要使用 DHCP 发现服务器地址,设备会发送带有选项 60 (包含字符串"ciscopnp") 的 DHCP 发现 消息。DHCP 服务器必须发送含有供应商特定信息选项 (选项 43) 的响应。设备会从该选项中提取 服务器地址,并使用该地址连接服务器。含有 Network Plug and Play 服务器地址的选项 43 字符串示 例: "5A1N;B2;K4;I172.19.45.222;J80"。

选项 43 字符串包含以下组成部分(以分号分隔):

- 5A1N 指定即插即用的 DHCP 子选项、主动操作、版本 1、无调试信息。无需更改这部分字符 串。
- B2 IP 地址类型:

• B1 = 主机名

•  $B2 = IPv4$ 

• K4 - 思科即插即用代理和服务器之间使用的传输协议:

• K4 = HTTP (默认值)

 $\cdot$  K<sub>5</sub> = HTTPS

- Ixxx.xxx.xxx.xxx 服务器的 IP 地址或主机名(后面跟大写字母 I)。在本例中,IP 地址为 172.19.45.222。
- Jxxxx 用于连接服务器的端口号。在本例中, 端口号为 80。HTTP 的默认端口为 80, HTTPS 的默认端口为 443。
- T*trustpoolBundleURL* 如果是从服务器以外的其他位置检索,可选择此参数指定 trustpool 捆绑 包的外部 URL。例如, 要从 TFTP 服务器 10.30.30.10 下载捆绑包, 您可以指定如下参数: Ttftp://10.30.30.10/ca.p7b
- 如果您使用的是 trustpool 安全防护,而且未指定 T 参数,则设备将从服务器检索 trustpool 捆绑 包。
- Zxxx.xxx.xxx.xxx; NTP 服务器的 IP 地址。当使用信任池安全确保所有设备均已同步时,此参 数为必需参数。

查看 DHCP 服务器文档,获取关于如何配置 DHCP 选项的详细信息。

## 使用 **DNS** 设置发现

如果 DHCP 发现无法获取服务器的 IP 地址, 设备将回退到 DNS 查找方法。根据 DHCP 服务器返回 的网络域名, 设备将使用预设主机名"pnpserver"为服务器构建完全限定域名 (FQDN)。

例如, 如果 DHCP 服务器返回域名 "example.com", 则设备创建的 FQDN 为 "pnpserver.example.com"。然后,它使用本地名称服务器解析此 FQDN 的 IP 地址。

## 使用即插即用连接设置发现

Plug and Play Connect 是思科提供的一种服务,是支持 Network Plug and Play 的设备用来发现服务器 的最后手段。要使用 Plug and Play Connect 发现服务器,必须先创建代表 PnP 服务器的控制器配置 文件, 然后向 Plug and Play Connect 注册每个设备。

### 访问即插即用连接服务

要访问 Plug and Play Connect Service, 请执行以下操作:

**1.** 在 Web 浏览器中,导航到 *https://software.cisco.com*

- **2.** 点击屏幕右上角的登录按钮。使用与思科智能账户关联的 cisco.com ID 登录。
- **3.** 选择 **Network Plug and Play** 标题下面的 **Plug and Play Connect** 链接。**Plug and Play Connect** 服 务主页将会显示出来。

### 创建控制器配置文件

要为 PnP 服务器创建控制器配置文件,请执行以下操作:

- **1.** 在浏览器中打开 Plug and Play Connect 网页。如有必要,请选用正确的虚拟账户。
- **2.** 选择控制器配置文件链接,然后点击"添加配置文件"按钮。
- 3. 从下拉列表中选择 PnP 服务器的控制器类型。然后点击"下一步"。
- **4.** 为该配置文件指定名称和描述(可选)。
- **5.** 在"主控制器"标题下面,使用提供的下拉列表选择是按名称还是 IP 地址指定服务器。在提供 的字段中填写服务器的名称或地址。
- **6.** 选择用来与服务器通信的协议。强烈建议使用 HTTPS 来确保调配过程的完整性。
- **7.** 如果选择的协议是 HTTPS,则应使用提供的控件上传服务器使用的证书。有关从Cisco Business Dashboard下载证书的详细信息,请参阅[管理证书。](b_Cisco_Business_Dashboard_Admin_chapter12.pdf#nameddest=unique_15)
- **8.** 可选择指定辅助控制器。
- 9. 点击下一步, 查看设置, 然后点击提交。

## 注册设备

某些直接从思科购买的产品可能在订购时便与您的思科智能账户相关联,这些产品将自动添加到Plug and Play Connect。但大多数支持 Cisco Business Plug and Play 的产品都需要进行手动注册。要向 Plug and Play Connect 注册设备,请执行以下操作:

- **1.** 在浏览器中打开 Plug and Play Connect 网页。如有必要,请选用正确的虚拟账户。
- **2.** 选择设备链接,然后点击添加设备。要将设备手动添加到您的账户,您可能需要获得批准。这是 一种一次性过程,如果需要的话,获得批准后,您将收到邮件通知。
- **3.** 选择手动添加设备还是通过上传 CSV 格式的详细信息添加多个设备。点击提供的链接,下载 CSV 样本文件。如果选择上传 CSV 文件, 请点击浏览按钮选择文件。
- **4.** 点击下一步。
- **5.** 如果选择手动添加设备,请点击识别设备。为要添加的设备指定序列号和产品 ID。从下拉列表 中选择一个控制器配置文件。可选择输入此设备的描述。
- **6.** 重复步骤 4,直至添加所有设备,然后点击下一步。
- **7.** 查看已添加的设备,然后点击提交。

П

## 配置 **Network Plug and Play** 服务

在为您的环境设置 Network Plug and Play 服务时,需要执行几项任务。其中包括上传配置和映像、 添加并配置设备以使用 Network Plug and Play 服务, 以及管理连接到该服务的设备(如果它们先前 未向该服务注册)。以下部分将详细介绍这些任务。

## 使用 **Network Plug and Play Dashboard**

**Network Plug and Play** Dashboard 概要介绍了当前正在使用 Network Plug and Play 调配的设备。

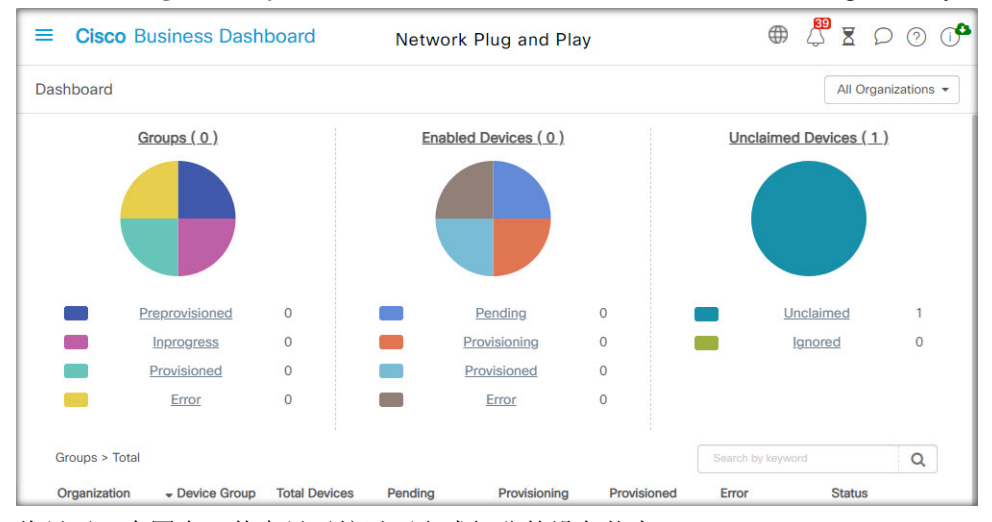

将显示三个图表,其中显示按以下方式细分的设备状态:

- 设备组
- 已启用 PnP 的设备
- Cisco Business Dashboard 设备清单中未定义的设备(未申领设备)

每个图表均显示处于所列各个状态的设备或组的数量。您可以点击任何图表上的状态标题,查看属 于该类别的设备或组的详细列表。下表提供了不同状态的细分:

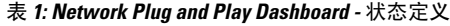

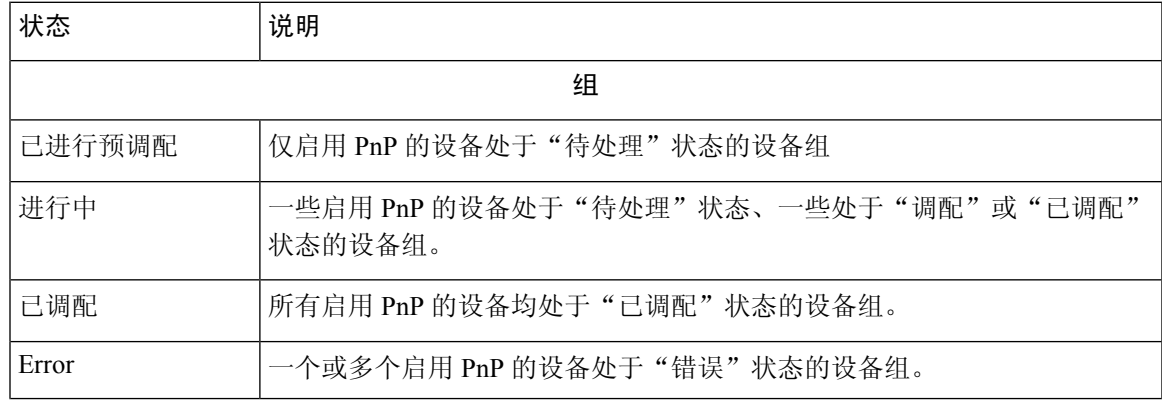

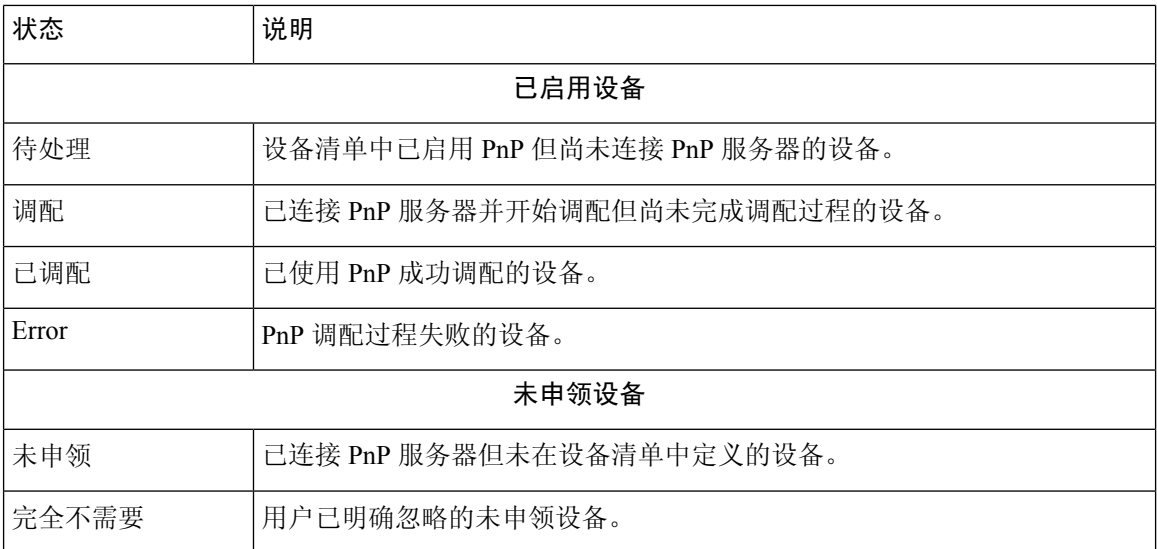

您可以使用该页面右上角的"组织"下拉列表将显示的数据限制在特定组织范围内。查看设备组时, 在搜索框中键入全部或部分组名称可以限制表中显示的组。或者,您在查看调配规则时可以在搜索 框中输入设备名称、产品 ID 或序列号,以显示各个设备的当前状态。

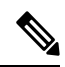

注释 未申领设备的图表仅向查看所有组织的数据的管理员显示。

## 管理已启用设备

已启用设备是指设备清单中已配置为通过映像或配置文件进行调配的设备,或以前被 Cisco Business Dashboard 发现并且尝试使用 Network Plug and Play 协议进行连接的设备。

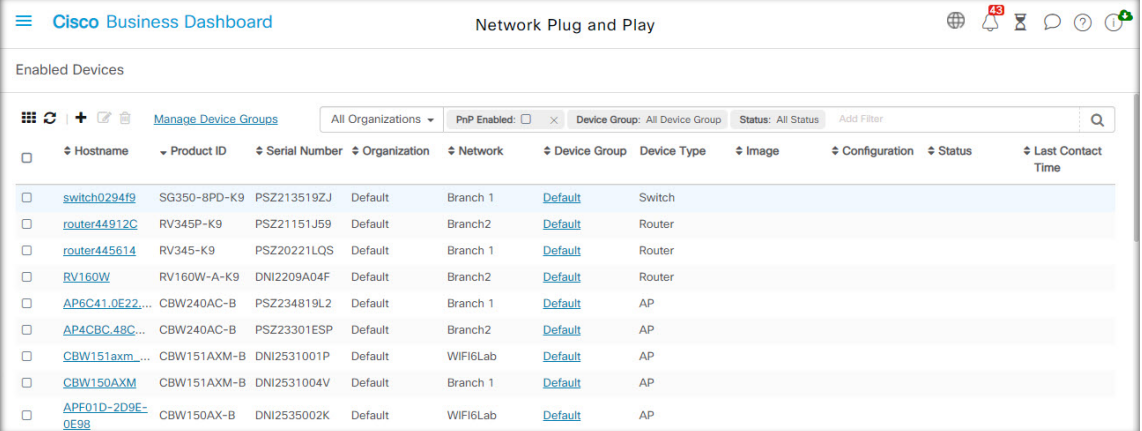

已配置映像或配置文件的已启用设备将在下次机会将该映像和配置文件应用于该设备。如果设备连 接到Dashboard并由Dashboard管理,更改将立即应用。否则,更改将在设备下次连接(通过探测器 或直接管理)时应用,或者在设备使用 Network Plug and Play 协议进行签入时应用。

要创建新的已启用设备,请执行以下步骤。

**1.** 导航到 **Network Plug and Play** > 已启用设备。

- **2.** 点击 (加号)图标,将新的已启用设备添加到设备清单中。
- 3. 使用请求的参数(包括标识设备详细信息、组织、网络以及所属的设备组)填写添加新设备表 单,然后点击下一步。
- **4.** 或者,选择要应用于设备的固件映像。如果您为映像选择了默认,则当设备连接到服务器时,它 使用的映像将是为该产品 ID 指定的默认映像。
- **5.** 或者,选择要应用于设备的配置,以及配置版本(如果有多个版本)。如果配置是包含占位符的 模板,则系统会显示一个表单,提示您应用于该设备的值。根据需要填写这些字段。如果模板使 用系统定义的参数,可以选中该复选框,以显示将使用的值。
- **6.** 点击下一步转到摘要屏幕。查看输入的数据,确保正确无误。您还可以在底部的预览窗口中查看 最终的设备配置。如果对配置结果满意,请点击完成。

要编辑现有设备,请执行以下步骤。

- **1.** 导航到 **Network Plug and Play** > 已启用设备。
- 2. 选中要修改的设备的复选框,然后点击编辑。或者,您还可以点击设备的名称。
- **3.** 点击下一步以显示调配设备屏幕。如果需要,请更改映像和/或配置文件,并对与配置相关联的 参数值进行任何更改。
- **4.** 点击下一步转到摘要屏幕。查看输入的数据,确保正确无误。您还可以在底部的预览窗口中查看 最终的设备配置。如果对配置结果满意,请点击完成。

如果为已调配的设备更改映像或配置文件,则该设备的状态将重置为待处理,并且该设备将在 下次签入 Dashboard 进行重新调配。 注释

要删除已启用设备,请执行以下步骤。

- **1.** 导航到 **Network Plug and Play** > 已启用设备。
- **2.** 选中要删除的设备的一个或多个复选框,然后点击删除图标。

如果在 Dashboard 本可获知已启用设备且该设备处于在线状态时删除该设备, 则系统只会删除 该设备的映像和配置文件。该设备将保留在设备清单中,类似于任何其他托管设备。如果随后 某设备使用 PnP 连接到 Dashboard, 则"已启用设备"表中将添加一个新条目。 注释

未申领设备

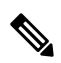

注释 未申领设备页面仅对管理员可用。

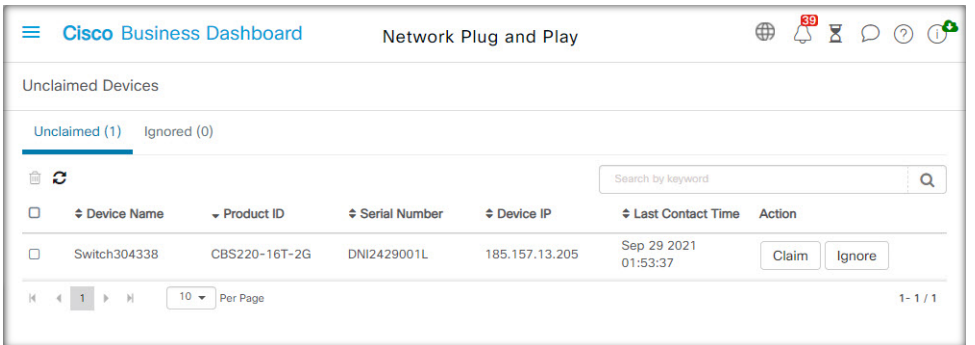

未申领设备是指已连接服务但设备清单中没有与该设备匹配的设备记录的设备。要查看未申领设备 的列表,并申领未申领设备,以便可以使用NetworkPlug andPlay对其进行管理,请执行以下步骤。

- **1.** 导航到 **Network Plug and Play** > 未申领设备,然后选择未申领选项卡。
- **2.** 点击与要管理的设备对应的申领按钮。
- 3. 使用请求的参数(包括组织、网络以及所属的设备组)填写未申领设备表,然后点击下一步。
- **4.** 或者,选择要应用于设备的固件映像。如果您为映像选择了默认,则当设备连接到服务器时,它 使用的映像将是为该产品 ID 指定的默认映像。
- **5.** 或者,选择要应用于设备的配置,以及配置版本(如果有多个版本)。如果配置是包含占位符的 模板,则系统会显示一个表单,提示您应用于该设备的值。根据需要填写这些字段。 如果模板使用系统定义的参数,您可以选中该复选框,以显示将使用的值。
- **6.** 点击下一步转到摘要屏幕。查看输入的数据,确保正确无误。您还可以在底部的预览窗口中查看 最终的设备配置。如果对配置结果满意,请点击完成。

要从"未申领"列表中删除设备并且不进行调配,请执行以下步骤。

- 1. 导航到 Network Plug and Play > 未申领设备, 然后选择未申领选项卡。
- **2.** 点击与要从列表中删除的设备对应的忽略。

这些设备将被移动到已忽略列表,并且不会执行其他操作。要重新申领已忽略的设备,请执行以下 步骤。

- **1.** 导航到 **Network Plug and Play** > 未申领设备,然后选择已忽略选项卡。
- **2.** 点击与要重新申领的设备对应的取消忽略按钮。

这些设备将被移动到未申领列表,然后您可以按上述方法申领设备。

自动申领设备

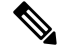

注释 自动申领页面仅对管理员可用。

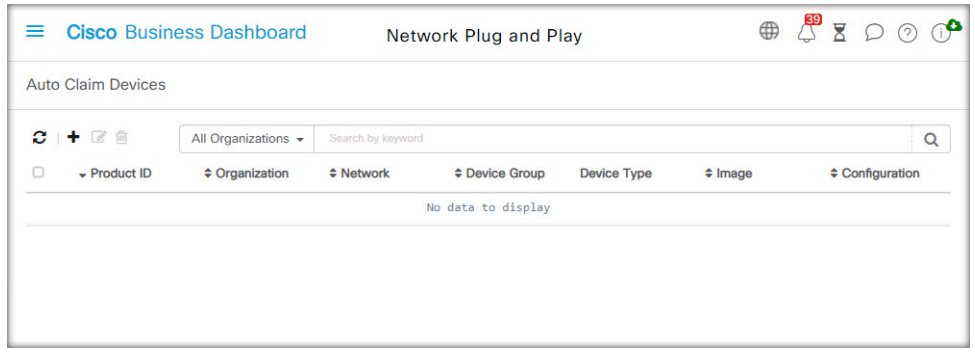

可以通过为相应产品ID创建自动申领规则来利用服务器自动申领和调配未申领设备。要创建自动申 领规则,请执行以下步骤。

- **1.** 导航到 **Network Plug and Play** > 自动申领设备。
- **2.** 单击 (加号)图标可创建新的自动申领规则。
- **3.** 使用请求的参数(包括要匹配的产品 ID [PID],以及新申领的设备应归属的组织、网络和设备 组)填写自动申领设备表,然后点击下一步。
- **4.** 或者,选择要应用于设备的固件映像。如果您为映像选择了默认,则当设备连接到服务器时,它 使用的映像将是为该产品 ID 指定的默认映像。
- **5.** 或者,选择要应用于设备的配置,以及配置版本(如果有多个版本)。如果配置是包含占位符的 模板,则系统会显示一个表单,提示您应用于该设备的值。根据需要填写这些字段。

如果模板使用系统定义的参数,您可以选中该复选框,以显示将使用的值。

**6.** 点击下一步转到摘要屏幕。查看输入的数据,确保正确无误。您还可以在底部的预览窗口中查看 最终的设备配置。如果对配置结果满意,请点击完成。

系统将参照自动申领规则列表比对未列入设备清单中的新设备。如果有匹配项,则系统将使用由自 动申领规则定义的映像和配置文件在设备清单中创建新设备记录。然后,相应地调配设备。如果设 备与自动申领规则不匹配,则系统会将其添加到"未申领"列表中,并且不会执行其他操作。

## 设备固件映像

通过映像页面,您可以上传之后可能部署到设备的固件映像。

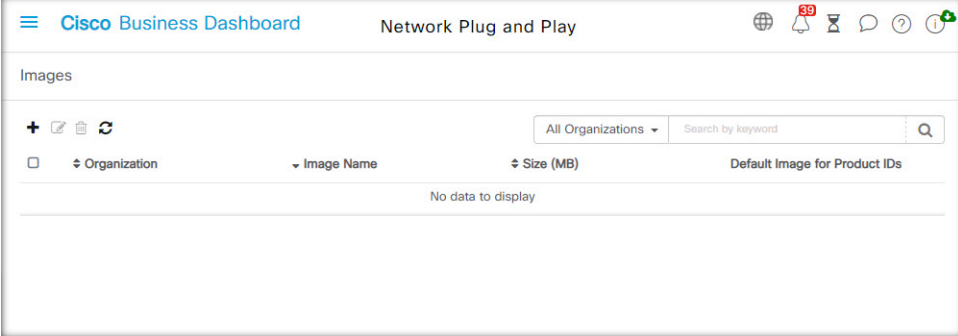

固件映像可指定为不同平台的默认映像,从而可让您非常轻松地更新整个设备系列的固件。固件映 像特定于组织,只能用于与同一组织关联的调配设备。

要上传固件映像,请执行以下步骤。

- **1.** 导航到 **Network Plug and Play** > 映像。
- **2.** 单击 (加号)图标。
- **3.** 从下拉列表中选择映像所属的组织。
- **4.** 将 PC 中的固件映像拖放到上传文件窗口的目标区域。或者,单击目标区域并选择要上传的固件 映像。
- **5.** 点击上传。

您可以将映像指定为一种或多种设备类型的默认映像。要将某个映像指定为默认映像,请执行以下 步骤。

- **1.** 导航到 **Network Plug and Play** > 映像。
- **2.** 在映像表格中选中与该映像对应的单选按钮,然后点击编辑。
- 3. 在产品 ID 的默认映像字段中输入以逗号分隔的产品 ID 列表。产品 ID 可以包含通配符"?" (表示单个字符)和"\*"(表示字符串)。
- **4.** 点击保存。

要删除映像,请执行以下步骤。

- **1.** 导航到 **Network Plug and Play** > 映像。
- **2.** 选择与要删除的映像对应的单选按钮,然后点击删除。

## 设备配置文件

通过"配置"页面,您可以上传或创建之后可能部署到设备的配置文件。配置文件特定于组织,只 能用于与同一组织关联的调配设备。

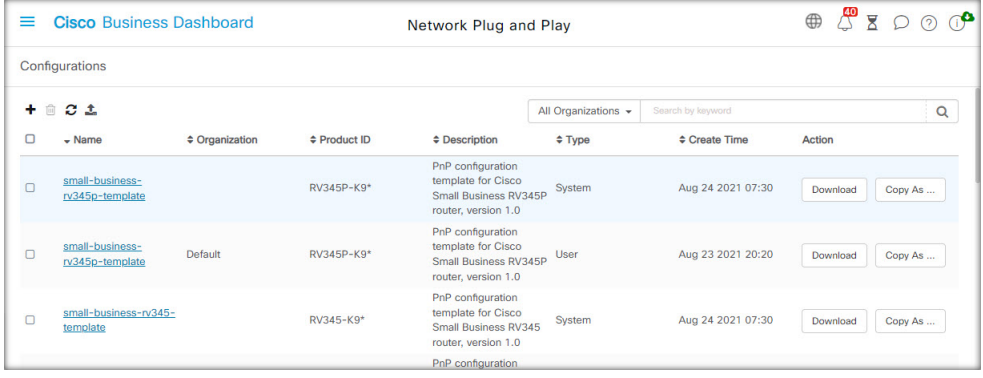

配置文件可以是简单文本文件,也可以包含占位符和关联的元数据,以允许同一配置文件与多个设 备一起使用,同时仍允许逐个设备来设置唯一参数。例如,单个配置模板可应用于多个设备,但是 允许为每个设备分别指定主机名。

Dashboard应用中包含多个配置模板作为系统模板,可供所有组织使用。这些模板允许修改经常更改 的设置,并且可以按原样使用,也可以复制并用作新模板的基础。

要手动创建新配置,请执行以下步骤。

- **1.** 导航到 **Network Plug and Play** > 配置。
- **2.** 单击 (加号)图标。
- **3.** 系统将打开模板编辑器,左侧是用于配置的空白区域,右侧表单用于管理与模板关联的元数据。

在左上角字段中输入配置的名称。选择组织,然后在右侧字段中输入支持此配置的用逗号分隔的 产品 ID 列表。或者,输入说明。产品 ID 可以包含通配符"?"(表示单个字符) 和"\*"(表 示字符串)。

**4.** 在左侧的文本区域中输入或粘贴文本,以创建配置。如有必要,请使用右侧的控件对元数据进行 适当的更改。

您可以使用预览按钮查看配置模板在分配给设备时将如何显示。

**5.** 完成所需配置后,点击保存。

要上传配置文件,请执行以下步骤。

- **1.** 导航到 **Network Plug and Play** > 配置。
- **2.** 点击上传图标。
- **3.** 从下拉列表中选择配置所属的组织。为配置指定名称,并添加说明(可选)。
- **4.** 将 PC 中的配置文件拖放到上传文件窗口的目标区域。或者,点击目标区域并选择要上传的配置 文件。
- **5.** 点击上传。

如果您愿意,可以点击已上传配置文件的文件名,在模板编辑器中查看内容。

要删除配置,请执行以下步骤。

- **1.** 导航到 **Network Plug and Play** > 配置。
- 2. 选中要删除的配置的一个或多个复选框, 然后点击删除图标。

## 管理设置

通过"Network Plug and Play 设置"页面,您可以控制 Network Plug and Play 协议的运行。

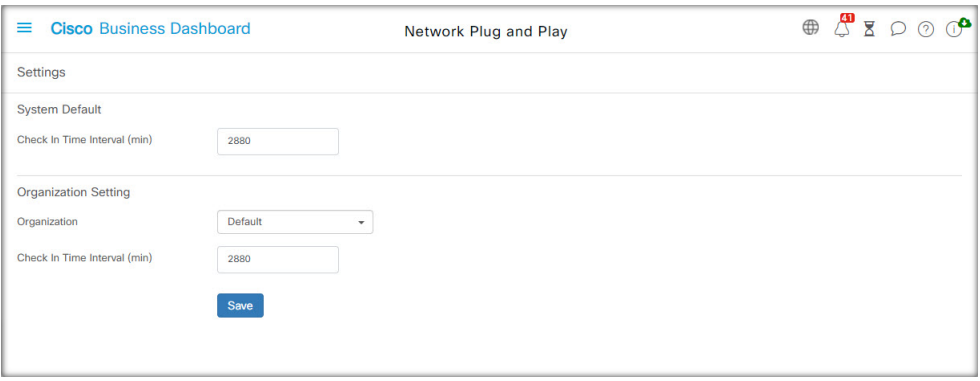

签入时间间隔用于控制设备在初始调配后连接到NetworkPlug andPlay服务的频率。要修改此参数, 请执行以下步骤。

- **1.** 导航到 **Network Plug and Play** > 设置。
- 2. 在所提供的字段中输入连接之间所需的时间间隔。时间单位为分钟,默认为 2880 分钟(即 2 天)。
- **3.** 点击保存。

签入时间间隔是为整个系统设置的,但可以在组织级别进行覆盖。如果未为组织设置间隔,则将使 用系统值。

## 配置证书

在第一次启动期间 Cisco Business Dashboard自动生成的证书是自签名证书。在大多数情况下,这不 足以让 Network Plug and Play 客户端接受该证书,并且需要生成新的证书。生成新的自签名证书或 证书签名请求 (CSR) 时,除了 GUI 上使用者备用名称字段中指定的所有值外, Dashboard 还将在使 用者备用名称字段中包括通用名称的内容。

有关配置 Dashboard 证书的详细信息,请参阅 [管理证书](b_Cisco_Business_Dashboard_Admin_chapter12.pdf#nameddest=unique_15)。

## 监控 **Network Plug and Play**

Network Plug and Play 服务已知的每个设备都显示在启用的设备页面

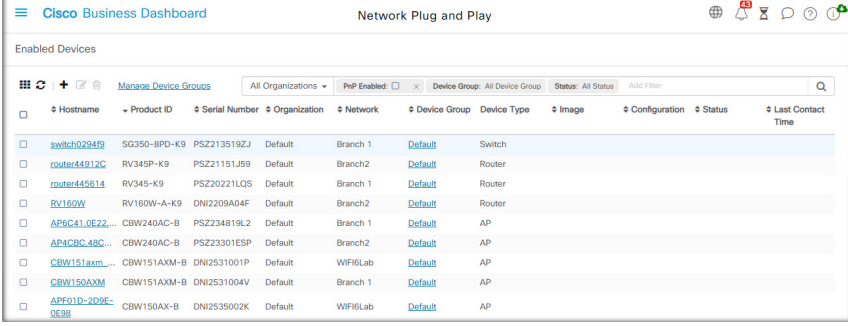

或未申领设备页面上,并且其状态也会显示出来。

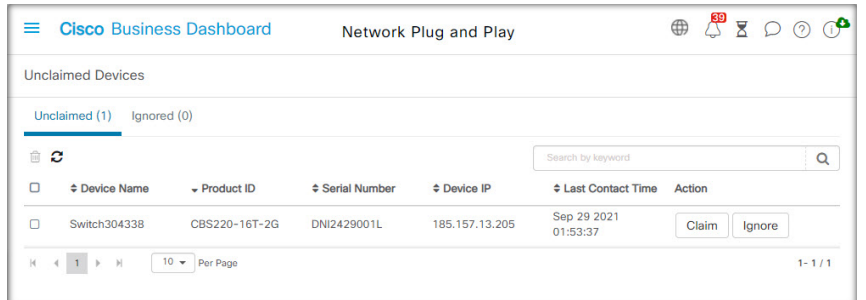

还可以通过启用 **PnP** 状态列的显示,在设备清单页面上查看此状态。状态字段显示设备的当前状 态,并含有以下表格中所列的某个值。点击状态字段可以查看更多详细信息,包括一段时间内设备 的状态更改历史记录。

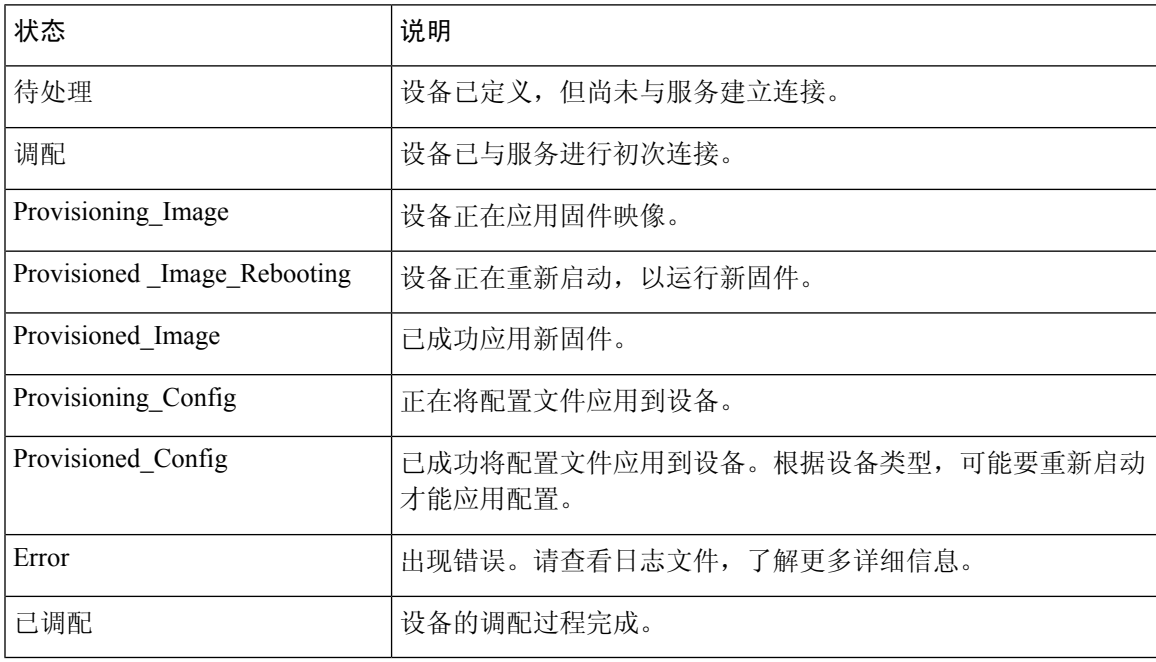

## 表 **2: Network Plug and Play -** 设备状态

 $\mathbf I$ 

当地语言翻译版本说明

思科可能会在某些地方提供本内容的当地语言翻译版本。请注意,翻译版本仅供参考,如有任何不 一致之处,以本内容的英文版本为准。